## **[Sprzedaż dedykowana](https://pomoc.comarch.pl/optima/pl/2023_5/index.php/dokumentacja/sprzedaz-dedykowana/)**

Funkcja *Sprzedaż dedykowana* ma na celu ułatwienie obsługi klienta i przyspieszenie procesu sprzedaży. Głównym założeniem podczas projektowania okna było zgromadzenie w jednym miejscu kluczowych informacji na temat kontrahenta.

Z poziomu okna użytkownik ma od razu dostęp do informacji o **warunkach płatności** przyznanych kontrahentowi, jego **zadłużeniu** czy wpłaconych **zaliczkach**.

W tym miejscu użytkownik ma również możliwość wystawienia **dokumentu sprzedaży** (faktury, WZ), zarejestrowania rezerwacji dla kontrahenta. W tabeli z zadaniami **CRM** można nie tylko podglądnąć **zadania** do wykonania skojarzone z kontrahentem, ale również zarejestrować **kontakt** (np. przeprowadzoną rozmowę telefoniczna), można także podglądać i tworzyć nowe oferty dla klientów czy rejestrować informacje o przepływie dokumentów w firmie w bibliotece dokumentów. Z poziomu zakładki **[Serwis]** można podglądać zlecenia serwisowe, wystawiać nowe zlecenia i przekształcać je do FS, PA, RW, WZ.

#### Uwaga

Aby wystawić Wydanie Zewnętrzne, Rozchód Wewnętrzny oraz Rezerwację Odbiorcy wymagana jest licencja na moduł *Handel* lub *Handel Plus*.

W związku z tak szeroką funkcjonalnością okno *Sprzedaż dedykowana* podzielone jest na pięć części:

- pierwsza zawiera dane kontrahenta oraz informacje na temat warunków płatności,
- druga to wykres przedstawiający sprzedaż dla danego kontrahenta z ostatnich trzech miesięcy,
- trzecia to tabela z dokumentami wystawionymi dla kontrahenta (Faktury Sprzedaży, WZ , Rezerwacje

Odbiorcy, Faktury Pro Forma),

- czwarta to tabela zawierająca zadania, kontakty, oferty związane z danym kontrahentem, zarejestrowane w module CRM,
- piąta część to zakładka zawierająca zlecenia związane z danym kontrahentem, ewidencjonowane w module Serwis.

| Kontrahent         | ADM<br>$\overline{\phantom{a}}$         | ADM sp. z o.o.      |          |                                                                  |                      |                      |                     | $\hat{\mathcal{E}}$                                                      | Limit kredytu:   | 0,00       |    |
|--------------------|-----------------------------------------|---------------------|----------|------------------------------------------------------------------|----------------------|----------------------|---------------------|--------------------------------------------------------------------------|------------------|------------|----|
|                    | 296-898-74-25                           |                     |          |                                                                  |                      |                      |                     |                                                                          |                  |            |    |
| NIP:               |                                         |                     |          |                                                                  |                      |                      |                     | $\mathcal{A}_1$                                                          | Limit przeterm.: | 10 000,00  |    |
| Miasto:            | Słomiana 3<br>Katowice<br>035 234-43-34 |                     |          |                                                                  |                      |                      | Po terminie:        | 0,00                                                                     | ſ.               |            |    |
| Telefon:           |                                         |                     |          | przelew<br>Forma płatności:<br>6<br>$0$ dni<br>Termin płatności: |                      |                      |                     |                                                                          | Zadłużenie:      | 4 055,56   | ſв |
| Odbiorcy           |                                         | $\boldsymbol{\rho}$ |          |                                                                  |                      |                      |                     | %                                                                        | Zaliczki:        | 0,00       | 疆  |
| Opiekun:           |                                         |                     |          |                                                                  | Cena domyślna:       |                      | hurtowa 2<br>Rabat: | $0,00 \%$                                                                | Pozostało:       | $-4055,56$ |    |
| Whileson operadate |                                         |                     |          |                                                                  | 1 Faktury            | 2 Wydania            | 3 Rezerwacje        | 4 Pro-Forma                                                              |                  |            |    |
|                    | Informacje o kontrahencie               | $? \Box$            | Sprzedaż |                                                                  |                      |                      |                     | Przeciągnij tutaj nagłówek kolumny, jeśli ma ona być podstawą grupowania |                  |            |    |
|                    |                                         |                     | $\pm 4$  |                                                                  | Data<br>$\leftarrow$ | Numer dok            | Wartość netto       | Wartość brutto                                                           |                  |            |    |
|                    |                                         |                     |          | $\overline{\mathbf{x}}$                                          |                      |                      |                     |                                                                          |                  |            |    |
| 3600               |                                         | 3 300,00            | CRM      |                                                                  | 2019-02-20           | FA/4/2019            | 1 500,00            | 1 845,00                                                                 |                  |            |    |
| 3300               |                                         |                     | $\sim$   |                                                                  |                      | 2019-02-20 FA/5/2019 | 1800,00             | 2 2 1 4 ,00                                                              |                  |            |    |
| 3000               |                                         |                     |          |                                                                  |                      |                      |                     |                                                                          |                  |            |    |
|                    |                                         |                     | Serwis   |                                                                  |                      |                      |                     |                                                                          |                  |            |    |
| 2700               |                                         |                     | m        |                                                                  |                      |                      |                     |                                                                          |                  |            |    |
| 2400               |                                         |                     |          |                                                                  |                      |                      |                     |                                                                          |                  |            |    |
| 2100               |                                         |                     |          |                                                                  |                      |                      |                     |                                                                          |                  |            |    |
| 1800               |                                         |                     |          |                                                                  |                      |                      |                     |                                                                          |                  |            |    |
|                    |                                         |                     |          |                                                                  |                      |                      |                     |                                                                          |                  |            |    |
| 1500               |                                         |                     |          |                                                                  |                      |                      |                     |                                                                          |                  |            |    |
| 1200               |                                         |                     |          |                                                                  |                      |                      |                     |                                                                          |                  |            |    |
| 900                |                                         |                     |          |                                                                  |                      |                      |                     |                                                                          |                  |            |    |
| 600                |                                         |                     |          |                                                                  |                      |                      |                     |                                                                          |                  |            |    |
|                    | $0,00$ $0,00$                           |                     |          |                                                                  | $\overline{2}$       |                      |                     |                                                                          |                  |            |    |
|                    |                                         |                     |          |                                                                  |                      |                      |                     |                                                                          |                  |            |    |
| 300                | 0,00 <br> 0,00                          |                     |          |                                                                  |                      |                      |                     |                                                                          |                  |            |    |
| $\circ$            | 0,00<br>grudzień                        |                     |          |                                                                  | Tylko bufor          | Tylko bez WZ         |                     |                                                                          |                  |            |    |

Sprzedaż dedykowana

### **Informacje o kontrahencie**

**Dane kontrahenta** oraz informacje o **warunkach płatności** są pobierane bezpośrednio z karty kontrahenta. Dane te mają charakter informacyjny i nie są edytowalne. Z poziomu okna można:

 – *wysłać wiadomość do kontrahenta* (adres e-mail jest pobierany z karty kontrahenta)

4.6 – *wywołać raport przedstawiający historie obrotów z kontrahentem*

 $\frac{96}{5}$  – *wywołać zestawienie wszystkich rabatów przyznanych kontrahentowi*.

Informacja o przyznanym **limicie kredytu** oraz **aktualnym zadłużeniu** pobierana jest z karty kontrahenta. Kwota **przeterminowanych płatności** jest zawsze wyliczana na bieżąco, w stosunku do daty bieżącej. Natomiast kwota wpłaconych **zaliczek** pobierana jest z listy zapisów kasowych/ bankowych (są to nierozliczone zapisy KP zarejestrowane dla kontrahenta).

Obok pól znajdują się przyciski umożliwiające:

fe – *Po terminie –* wywołanie listy przeterminowanych płatności (*Preliminarz płatności* podmiotu, zawężony do płatności przeterminowanych wg terminu realizacji).

ſs. – *Zadłużenie –* wywołanie listy dokumentów nierozliczonych (*Preliminarz płatności podmiotu*) – kwota zadłużenia jest pomniejszona o nierozliczone wpłaty kontrahenta.

 – *Zaliczki –* wywołanie listy wpłaconych zaliczek (*Zapisy kasowe/ bankowe podmiotu* zawężone do listy zapisów nierozliczonych).

Kwota kredytu pozostająca jeszcze do wykorzystania (**Pozostało**) jest wyliczana jako różnica pomiędzy przyznanym limitem kredytu oraz kwotą zadłużenia.

#### **Sprzedaż za ostatnie trzy miesiące**

Wykres przedstawia raport sprzedaży dla kontrahenta za ostatnie trzy miesiące (włączając miesiąc bieżący).

Dla porównania na wykresie znajduje się informacja o tym, jak kształtowała się sprzedaż za ten sam okres w roku poprzednim. Panel wykresu rozwijany jest za pomocą pionowego przycisku **Wykres sprzedaży**

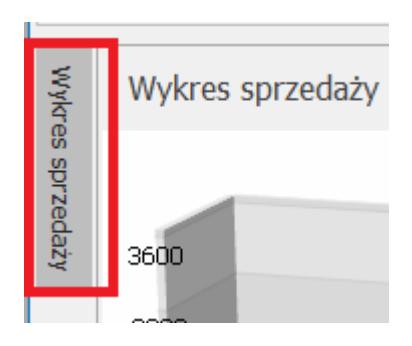

Ustalenie widoczności panelu wykresu na stałe włącza się przez wciśnięcie przycisku pinezki

Wykres sprzedaży

### **Dokumenty sprzedaży**

Tabela z dokumentami wystawionymi dla kontrahenta zawiera zakładki:

- **Faktury** zawiera listę faktur wystawionych dla kontrahenta,
- **Wydania** zawiera listę dokumentów WZ dla kontrahenta (widoczna tylko w przypadku, gdy użytkownik posiada moduł *Handel* lub *Handel Plus*),
- **Rezerwacje** zawiera listę dokumentów RO rezerwacji dokonanych przez kontrahenta (widoczna tylko w przypadku, gdy użytkownik posiada moduł *Handel* lub *Handel Plus*),
- **Faktury Pro Forma** zawiera listę dokumentów FPF, wystawionych dla kontrahenta,
- **Oferty** dokumenty tworzone w module *CRM* (widoczna tylko w przypadku, gdy użytkownik posiada moduł *CRM).*

**Tylko bufor** – wyświetlana lista może zawierać wszystkie wystawione dla kontrahenta dokumenty lub tylko te w buforze.

4 *– z poziomu listy istnieje możliwość wystawiania nowych dokumentów dla kontrahenta*. W zależności od zakładki możliwe jest dopisanie nowej Faktury Sprzedaży, nowego dokumentu WZ, zarejestrowanie nowej rezerwacji lub Faktury Pro Forma.

Zasady wystawiania oraz przekształcania FA/ WZ/ RO/ FPF w oknie Sprzedaży dedykowanej są identyczne jak w przypadku dokumentów wystawianych z poziomu list tych dokumentów.

#### **CRM**

Na liście widoczne są albo zadania skojarzone z kontrahentem oraz kontakty.

**Tylko** w **realizacji** – parametr umożliwia zawężenie listy tylko do tych kontaktów/ zadań, które nie zostały jeszcze zrealizowane. Jeśli parametr nie jest aktywny, lista zawiera wszystkie zadania lub kontakty – zarówno te aktualne, jak i już zrealizowane.

Z poziomu listy można dopisać nowy kontakt/ zdanie. Dokumenty można dodawać po wejściu na odpowiednią zakładkę.

Z poziomu zakładki **[Zadania]** dostępny jest parametr **Tylko przeterminowane** (po zaznaczeniu widoczne będą wyłącznie zadania, dla których upłynął ustalony termin realizacji).

Dostęp do zadań uzależniony jest od parametru na karcie operatora *Dostęp do zadań innych operatorów*. Jeśli nie jest on zaznaczony, dany operator będzie miał dostęp tylko do swoich zadań.

Z poziomu zakładki **[Biblioteka]** widoczne są dokumenty wystawiane w module *Obieg dokumentów* związane z danym kontrahentem. Z poziomu listy można tworzyć nowe dokumenty.

Z poziomu zakładki **[Oferty]** widoczne są oferty handlowe wystawione w module *CRM* dla danego kontrahenta*. Z* poziomu listy można tworzyć nowe oferty.

### **Zlecenia serwisowe**

**Tylko otwarte** – parametr pozwala zawęzić listę do zleceń, które nie zostały jeszcze zamknięte (kolor zielony).

Z poziomu listy można tworzyć nowe zlecenia, przekształcać je do Faktur Sprzedaży, Paragonów, Rozchodów Wewnętrznych i Wydań Zewnętrznych.

## **[Łatwe zakupy](https://pomoc.comarch.pl/optima/pl/2023_5/index.php/dokumentacja/latwe-zakupy/)**

Obok tzw. *Łatwej sprzedaży* w programie istnieją również *Łatwe zakupy*, umożliwiające wprowadzanie dokumentów zakupu. Funkcja jest dostępna w menu H*andel/ Inne(Handel)/ Łatwe zakupy*. Funkcja opiera się na zmienionym nieco sposobie wystawiania dokumentów zakupu*: Faktur Zakupu* oraz w przypadku modułów *Handel*, *Handel Plus* – *Przyjęć Zewnętrznych* oraz *Zamówień u dostawcy*. Najpierw określana jest lista towarów wraz z ilościami i cenami (bezpośrednio z poziomu listy zasobów), następnie określany jest typ wystawianego dokumentu (FZ, PZ, ZD), a dopiero na końcu – kontrahent (dostawca).

Wystawianie dokumentów zakupu jest złożone z trzech etapów:

- 1. Przygotowanie listy kupowanych towarów odbywa się bezpośrednio na liście.
- 2. Konwersja listy do wybranego dokumentu: Faktury Zakupu, Zamówienia u Dostawcy lub Przyjęcia Zewnętrznego
- 3. Uzupełnienie informacji o kontrahencie dostawcy.

#### Uwaga

W module *Faktury* można prowadzić obrót tylko usłagami, w modułach *Handel*, *Handel Plus* dostępne są również towary proste i złożone wraz z obsługą gospodarki magazynowej.

#### **Krok 1 – towary**

Pierwszy krok polega na wyborze towarów oraz określeniu kupowanej/ zamawianej ilości.

#### **Lista zasobów magazynowych**

Wybór towarów opiera się na *Liście zasobów magazynowych*, która jest wyglądem zbliżona do listy zasobów dostępnej w menu *Handel (*dotyczy modułów *Handel, Handel Plus)*. Opis listy zasobów znajduje się w artykule [Lista zasobów](https://pomoc.comarch.pl/optima/pl/2023_5/.index.php/dokumentacja/zasoby/).

W oknie możemy ustalić:

**Typ** – typ kupowanych aktualnie pozycji (usługa prosta lub złożona, towar prosty lub złożony).

**Magazyn** – zgodnie z zasadą, że na dokumencie mogą znaleźć się towary z jednego magazynu, aby prawidłowo wyświetlana była dostępna ilość towaru należy wybrać magazyn, do którego kupowany jest towar. Lista magazynów jest rozwijana po wciśnięciu strzałki obok pola. W przypadku samodzielnie działającego modułu *Faktury* jest to zawsze magazyn domyślny.

**Grupa** – na liście wyświetlane mogą być wszystkie towary lub tylko z jednej grupy asortymentowej. Jeżeli dana grupa jest zaznaczona na drzewie, to towary należące do tej grupy będą widoczne na liście.

**Data** – data, na jaką wyliczana jest ilość towaru.

**Zerowe** – zaznaczenie parametru spowoduje, że na liście wyświetlane są wszystkie towary z ilością dostępną 0. **Niezerowe** – zaznaczenie parametru spowoduje, że na liście pojawią się wyłącznie towary z ilością dostępną różną od zera.

Parametry **Zerowe**, **Niezerowe** są dostępne w modułach *Handel*, *Handel Plus*. Pozycje o statusie usługi wyświetlane są niezależnie od ustawień tych parametrów.

Jeśli obydwa parametry są zaznaczone – lista zawiera wszystkie

#### towary, niezależnie od ilości dostępnej.

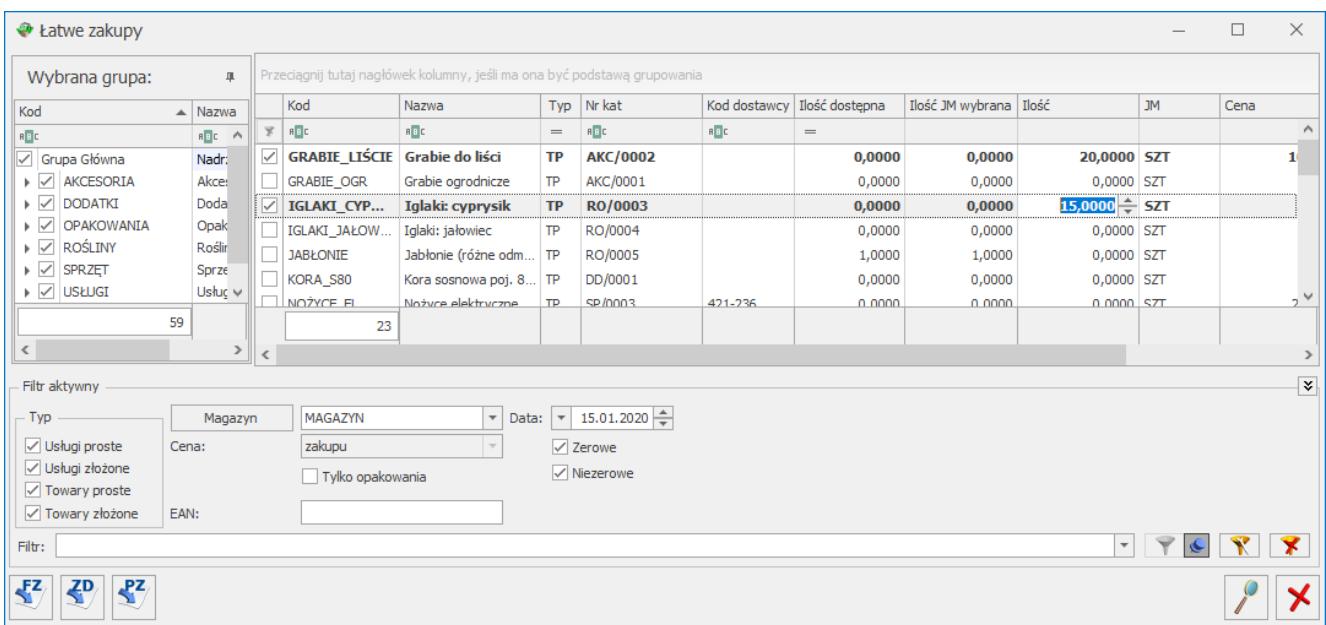

#### Łatwe zakupy

Dodatkowo w oknie znajdują się przyciski:

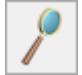

*Edytuj kartę –* wyświetlany jest formularz pozycji (karta magazynowa). Tą samą akcję wywoła kombinacja klawiszy **<CTRL>+<ENTER>.**

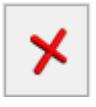

*Zamknij* – zamyka okno.

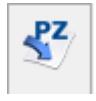

*Faktura zakupu,*

#### **Dla modułów** *Handel***,** *Handel Plus***:**

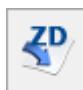

tworzenie dokumentu zakupu (krok 2)

## **Wybór pozycji**

Wyboru pozycji dokonujemy poprzez zaznaczenie towarów/ usług, wciskając klawisz **<SPACJA>** lub zaznaczając daną pozycję.

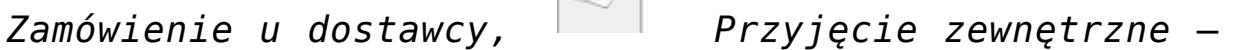

Po zaznaczeniu towaru należy wpisać kupowaną ilość. Wpisujemy ją w kolumnie *Ilość*. Pole to podlega edycji po dwukrotnym kliknięciu lewym przyciskiem myszy lub po wciśnięciu klawisza **<ENTER>.**

Klawisz **<ENTER>** pozwala również na edycję pozycji bez uprzedniego jej zaznaczenia.

Po otwarciu formularza w kolumnach *Ilość dostępna* oraz *Ilość JM wybrana* początkowo wyświetlane są te same wartości, czyli dostępna ilość towaru wyrażona w jednostce podstawowej. Dopiero po zmianie jednostki na pomocniczą w kolumnie *JM* wartość kolumny *Ilość JM wybrana* zostanie przeliczona według wskazanej jednostki.

Po zaznaczeniu wszystkich potrzebnych pozycji i określeniu ich ilości możemy przejść do kroku nr 2.

#### **Krok 2 – dokument**

Krok 2 to utworzenie na podstawie listy zaznaczonych towarów dokumentu: *Faktury Zakupu*, *Przyjęcia Zewnętrznego* lub *Zamówienia u Dostawcy*.

Po wybraniu typu dokumentu wyświetlane jest **okno z listą wszystkich zaznaczonych towarów/usług**, ich ilością i wartością. Wartość wyliczana jest na podstawie ceny zakupu z karty towaru/ usługi.

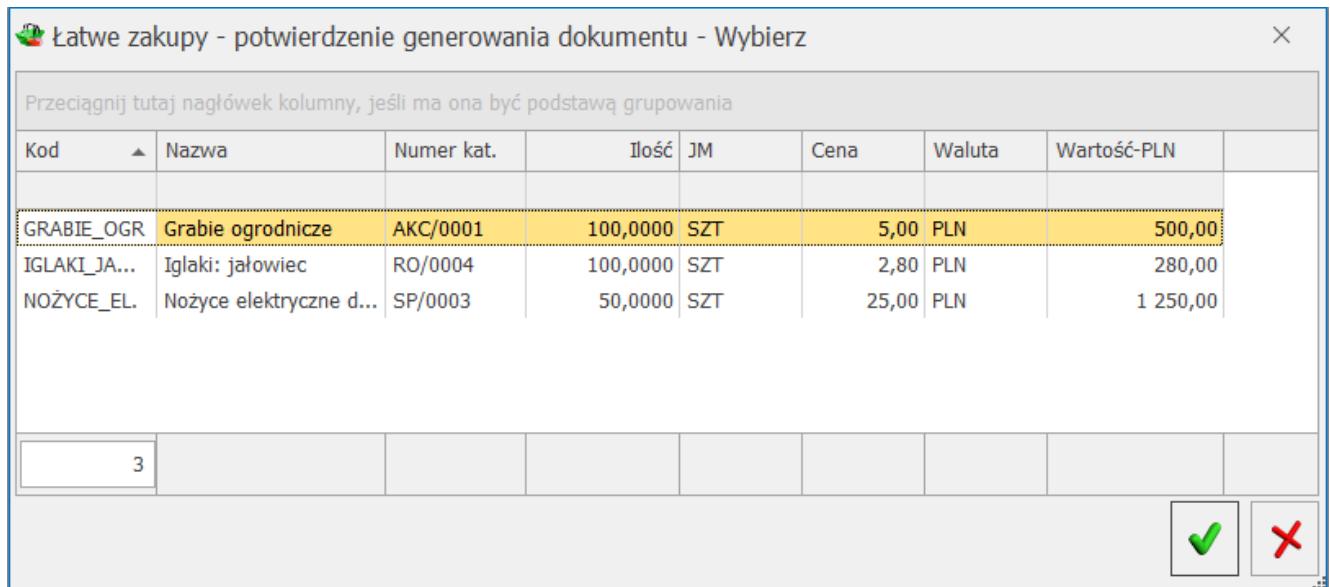

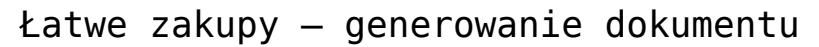

#### Okno to ma dwa przyciski:

*Potwierdź generowanie dokumentu* – tworzony jest wybrany dokument zawierający wyświetlone pozycje.

*Anuluj generowanie dokumentu* – powoduje powrót na listę zasobów magazynowych np. W celu wskazania dodatkowych pozycji czy poprawienia ich ilości.

### **Krok 3 – kontrahent**

Trzeci krok sprowadza się do określenia kontrahenta i ustalenia ostatecznych warunków zakupu.

Po zatwierdzeniu listy towarów wyświetlany jest formularz wybranego typu dokumentu z wpisanymi już pozycjami. Należy jeszcze w nagłówku ustalić **kontrahenta** oraz **formę** i **termin płatności**.

# **[Zestawienie wg atrybutów](https://pomoc.comarch.pl/optima/pl/2023_5/index.php/dokumentacja/zestawienie-wg-atrybutow-towarow/) [towarów](https://pomoc.comarch.pl/optima/pl/2023_5/index.php/dokumentacja/zestawienie-wg-atrybutow-towarow/)**

Zestawienie dostępne jest w menu *Handel/ Inne(Handel)/ Zestawienie wg atrybutów.* Zbudowane jest z dwóch zakładek:

- **Atrybuty pozycji** dokumenty filtrowane są wg atrybutów towarów, przypisanych do pozycji dokumentów
- **Atrybuty transakcji** dokumenty filtrowane są wg atrybutów przypisanych na zakładce **[Atrybuty/ JPK]** na dokumencie.

**Uwaga** 

Zestawienie filtruje dokumenty wg atrybutów wpisanych na zakładkę *Atrybuty* (odpowiednio na formularzu pozycji lub na formularzu dokumentu). Zestawienie nie uwzględnia atrybutów wpisanych jako opis (towaru/ dokumentu).

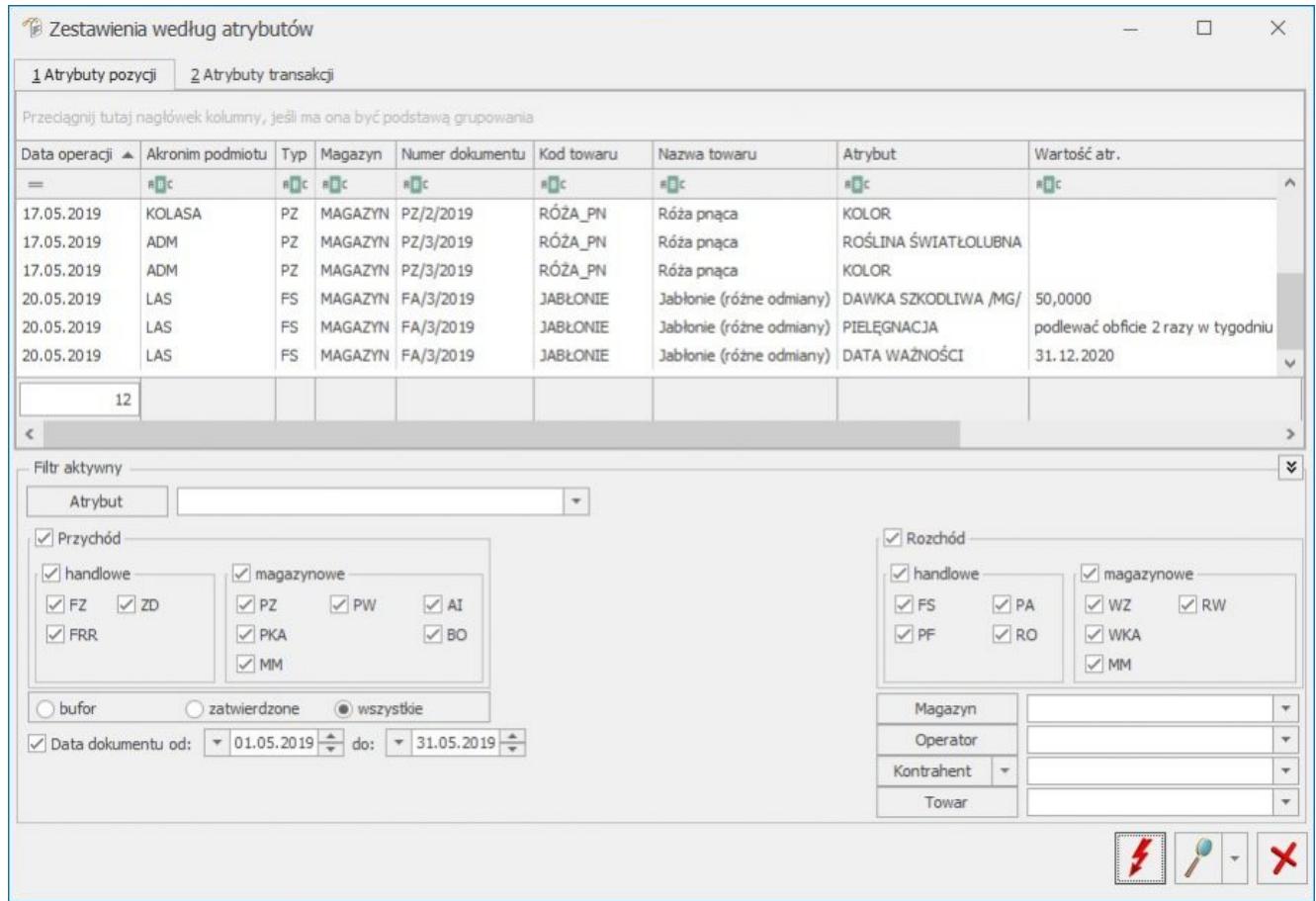

Zestawienie wg atrybutów pozycji

Na zestawieniu dostępne są przyciski:

*Przelicz* – powoduje przeliczenie zestawienia. Jeśli użytkownik zmienił parametry wyliczania zestawienia

przycisk zmienia wygląd na  $\frac{f_!}{f_!}$ , informując w ten sposób o konieczności ponownego wyliczenia.

 *Podgląd pozycji dokumentu/ Podgląd dokumentu* – ikona lupy umożliwia podgląd wybranej pozycji dokumentu <ENTER>, pod strzałką mamy do wyboru podgląd pozycji lub dokumentu <CTRL>+<ENTER>. Formularze są podnoszone tylko do odczytu (nie ma możliwości wprowadzania zmian na dokumentach z tego poziomu).

 *Zamknij* – zamknięcie okna.

Na zestawieniu istnieje możliwość ustalenia parametrów filtrowania:

**Atrybut** – w polu można podać atrybut, dla którego mają być filtrowane dokumenty.

**Wartość atrybutu** – wartość wskazanego atrybutu, która ma być wyszukiwana na dokumentach. Pole to przyjmuje format zgodny z definicją atrybutu (*tekst/ lista/ liczba/ data*).

Zarówno pole **Atrybut**, jak i wartość mogą pozostać puste:

- jeśli użytkownik nie wypełni ani jednego pola wyfiltrowane zostaną wszystkie pozycje na dokumentach, gdzie wprowadzono jakikolwiek atrybut.
- jeśli użytkownik wypełni tylko pole **Atrybut** wyfiltrowane zostaną wszystkie pozycje na dokumentach, gdzie wykorzystano dany atrybut, niezależnie od wartości.

jeśli użytkownik wypełni tylko wartość atrybutu – wyfiltrowane zostaną wszystkie pozycje, gdzie w wartości atrybutu będzie istniała podana wartość (ciąg znaków), niezależnie od tego, jaki atrybut był wpisany na dokument. W takim przypadku program wyszukuje wszystkie wartości atrybutu, niezależnie od ich formatu.

Ponadto podczas wyliczania zestawienia można założyć dodatkowe filtry na:

- typ dokumentu (FS/ PA/ WZ….)
- data dokumentu możliwe jest filtrowanie dokumentów za podany okres czasu. Zestawienie jest wyliczane wg **daty operacji**(data zakupu/ data wydania) nie zaś na podstawie daty wystawienia dokumentu.
- dokumenty: bufor/ zatwierdzone/ wszystkie
- Kontrahent
- Magazyn
- Towar dostępny tylko dla zestawienia wg atrybutów pozycji
- Operator operator wprowadzający dokument

Jeśli dany atrybut został oznaczony jako Nieaktywny, to nie będzie wyświetlany na Zestawieniu wg atrybutów.

#### Uwaga

Aby w zestawieniu były uwzględniane dokumenty magazynowe wymagana jest licencja na moduł *Handel* lub *Handel Plus*.

# **[Centralizacja jednostek](https://pomoc.comarch.pl/optima/pl/2023_5/index.php/dokumentacja/centralizacja-jednostek-budzetowych/) [budżetowych](https://pomoc.comarch.pl/optima/pl/2023_5/index.php/dokumentacja/centralizacja-jednostek-budzetowych/)**

Z dniem 1 października 2016 r. weszła w życie ustawa z dnia 5 września 2016 r. o szczególnych zasadach rozliczeń podatku od towarów i usług oraz dokonywania zwrotu środków publicznych przeznaczonych na realizację projektów finansowanych z udziałem środków pochodzących z budżetu Unii Europejskiej lub od państw członkowskich Europejskiego Porozumienia o Wolnym Handlu przez jednostki samorządu terytorialnego (Dz. U. poz. 1454), zwana dalej ,,ustawą centralizacyjną".

W myśl tej ustawy jednostka samorządu terytorialnego wraz z podległymi jej jednostkami organizacyjnymi jest **jednym podatnikiem VAT**. Powyższe jednostki zobowiązane są do wspólnego, scentralizowanego, zbiorczego rozliczania podatku VAT.

**Od 1 stycznia 2017 r.** każda faktura powinna zawierać **dane jednostki samorządu terytorialnego** i podległej jej jednostki organizacyjnej.

W sytuacji, gdzie kupującym jest jednostka organizacyjna faktura powinna zawierać **dane jednostki samorządu terytorialnego, jako nabywcy** i podległej jej jednostki organizacyjnej jako odbiorcy.

### **Jednostka budżetowa w roli sprzedawcy**

Dla sprzedawców będących jednostkami organizacyjnymi trzeba określić główną jednostkę samorządową, celem zamieszczania jej danych na wydrukach generowanych z programu.

W menu *System/ Konfiguracja Firmy/ Pieczątka firmy – jednostka samorządowa* możliwe jest uzupełnienie danych jednostki nadrzędnej – ręcznie lub poprzez zaczytanie z bazy REGON. Aby na wydrukach generowanych z programu pojawiały się dane

głównej jednostki samorządowej, należy w Konfiguracji wydruków dla tego wydruku zaznaczyć parametr **Dane jednostki samorządowej na wydruku** znajdujący się na zakładce **[Ogólne]**. Parametr jest domyślnie zaznaczony dla wydruków dokumentów dostępnych:

- z poziomu formularza Faktury Sprzedaży, Faktury Zaliczkowej, Faktury Zakupu, Dowodu Wewnętrznego Sprzedaży, Dowodu Wewnętrznego Zakupu, Faktury Zakupu od Rolnika Ryczałtowego i korekt do tych dokumentów,
- z poziomu listy Faktur Sprzedaży: Wydruk dokumentów zaznaczonych (wybór wzorca wydr), Wydruki seryjne (GenRap),
- z poziomu listy Dowodów Wewnętrznych Sprzedaży/Zakupu: Wydruk dokumentów zaznaczonych (wybór wzorca wydr.).

Jeżeli parametr: **Dane jednostki samorządowej na wydruku** nie jest zaznaczony, wówczas zawsze na wydruk pobierane są dane z *System/ Konfiguracja/ Firma/ Dane firmy/ Pieczątka firmy.*

### **Jednostka budżetowa w roli kupującego**

Na karcie kontrahenta, na zakładce **[Ogólne]** znajduje się domyślnie zwinięty panel: *Centralizacja jednostek budżetowych*. Po jego rozwinięciu widoczne jest pole, w którym można wskazać główną jednostkę samorządową (np. gminę), której podlega kontrahent:

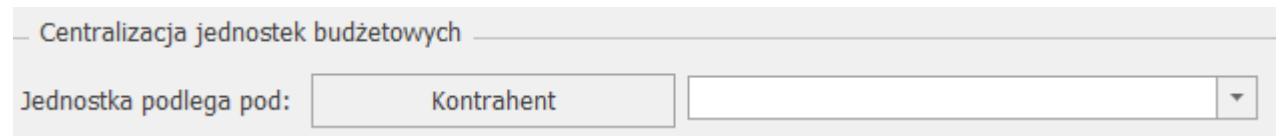

Po konwersji bazy oraz na nowych kartach kontrahenta pole to jest puste.

**Dla kontrahentów, dla których ustawiono nadrzędną jednostkę samorządową, działanie programu jest następujące:**

Na dokumentach:

- FS, FSZAL, FPF,
- WZ, RO (dotyczy modułów *Handel*, *Handel Plus*),

na zakładce **[Kontrahent]** w sekcji *Nabywca* znajduje się kod kontrahenta wybranego na zakładce **[Ogólne]**. Wszystkie pozostałe dane nabywcy pobierane są z karty nadrzędnej jednostki samorządowej i drukowane na wydrukach.

- Warunki handlowe, atrybuty, a także wszystkie raporty i analizy działają w oparciu o kontrahenta z zakładki **[Ogólne]**.
- . Do pliku JPK FA (Jednolity Plik Kontrolny Faktury) przenoszone są dane kontrahenta z dokumentu, jako nabywca – jednostka nadrzędna i wszystkie jej dane adresowe.
- Jeżeli na dokumencie wykonywana jest aktualizacja danych kontrahenta, który ma wskazaną jednostkę nadrzędną, to aktualizacja będzie uwzględniała także dane z jednostki nadrzędnej.
- Podczas korygowania dokumentów wszystkie dane przenoszone są z dokumentu pierwotnego. Nie ma możliwości zmiany danych prócz płatnika. Dane można skorygować na korekcie danych.

Na liście kontrahentów, dla opcji *Wybór kolumn* (dostępnej na liście pod prawym przyciskiem myszy) znajduje się kolumna: *Jednostka samorządu terytorialnego*. W kolumnie wyświetlany jest kod jednostki samorządu terytorialnego, której podlega dany kontrahent. Pogrupowanie listy kontrahentów po tej kolumnie umożliwia podgląd wszystkich kontrahentów przypisanych do określonej jednostki samorządu terytorialnego.

W przypadku scalania kart kontrahenta, jeżeli na kontrahencie głównym pole **Jednostka podlega pod** jest puste, następuje weryfikacja, czy jest ono wypełnione na kontrahencie, którego scalamy i wypełniane jest pierwszą jednostką nadrzędną. Jeżeli kontrahent główny ma to pole wypełnione, to po scaleniu, nic się nie zmienia.

## **[Łatwa sprzedaż i łatwe zakupy](https://pomoc.comarch.pl/optima/pl/2023_5/index.php/dokumentacja/latwa-sprzedaz-i-latwe-zakupy/)**

Z poziomu zakładki *Handel/Inne(Handel)* istnieje możliwość skorzystania z funkcji:

- [Łatwa sprzedaż](https://pomoc.comarch.pl/optima/pl/2023_5/.index.php/dokumentacja/latwa-sprzedaz/)
- **[Łatwe zakupy](https://pomoc.comarch.pl/optima/pl/2023_5/.index.php/dokumentacja/latwe-zakupy/)**

# **[Jak założyć konto w Comarch](https://pomoc.comarch.pl/optima/pl/2023_5/index.php/dokumentacja/jak-zalozyc-konto-w-comarch-apfino-z-poziomu-comarch-erp-optima/) [Apfino i jednocześnie](https://pomoc.comarch.pl/optima/pl/2023_5/index.php/dokumentacja/jak-zalozyc-konto-w-comarch-apfino-z-poziomu-comarch-erp-optima/) [podpisać umowę o windykację z](https://pomoc.comarch.pl/optima/pl/2023_5/index.php/dokumentacja/jak-zalozyc-konto-w-comarch-apfino-z-poziomu-comarch-erp-optima/) [poziomu Comarch ERP Optima?](https://pomoc.comarch.pl/optima/pl/2023_5/index.php/dokumentacja/jak-zalozyc-konto-w-comarch-apfino-z-poziomu-comarch-erp-optima/)**

W programie **Comarch ERP Optima** możliwe jest założenie konta i podpisanie umowy o windykację bezpośrednio z programu. Przy próbie przekazania Faktury do windykacji, jeżeli Użytkownik nie posiada konta na platformie **Comarch Apfino** i chciałby je teraz założyć, to uzupełnia kolejno informacje w poniższym oknie, zaznacza wymagane zgody i wybiera przycisk Dalej.

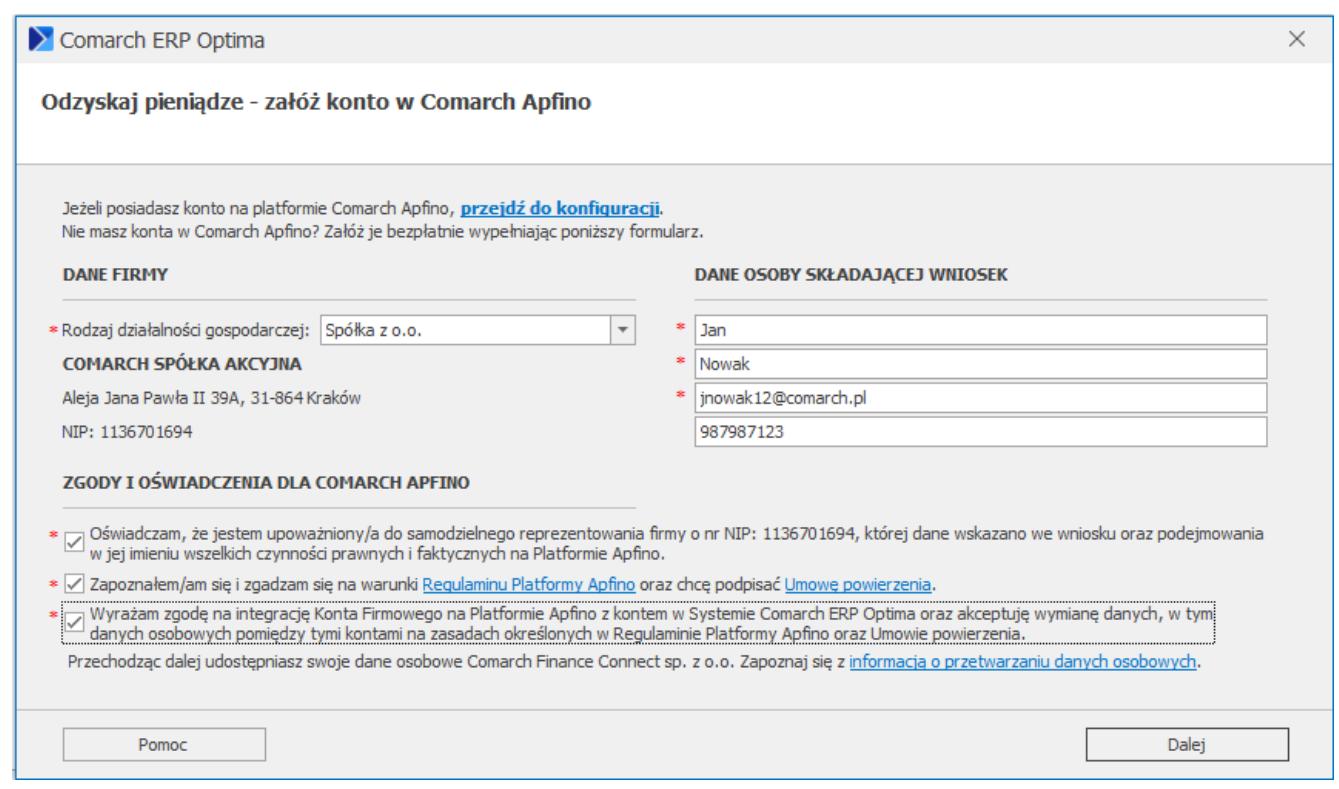

Pojawi się okno, na którym można zweryfikować wprowadzone dane, zmienić lub dodać numer telefonu i zaznaczyć wymagane zgody. Następnie Użytkownik wybiera przycisk Dalej.

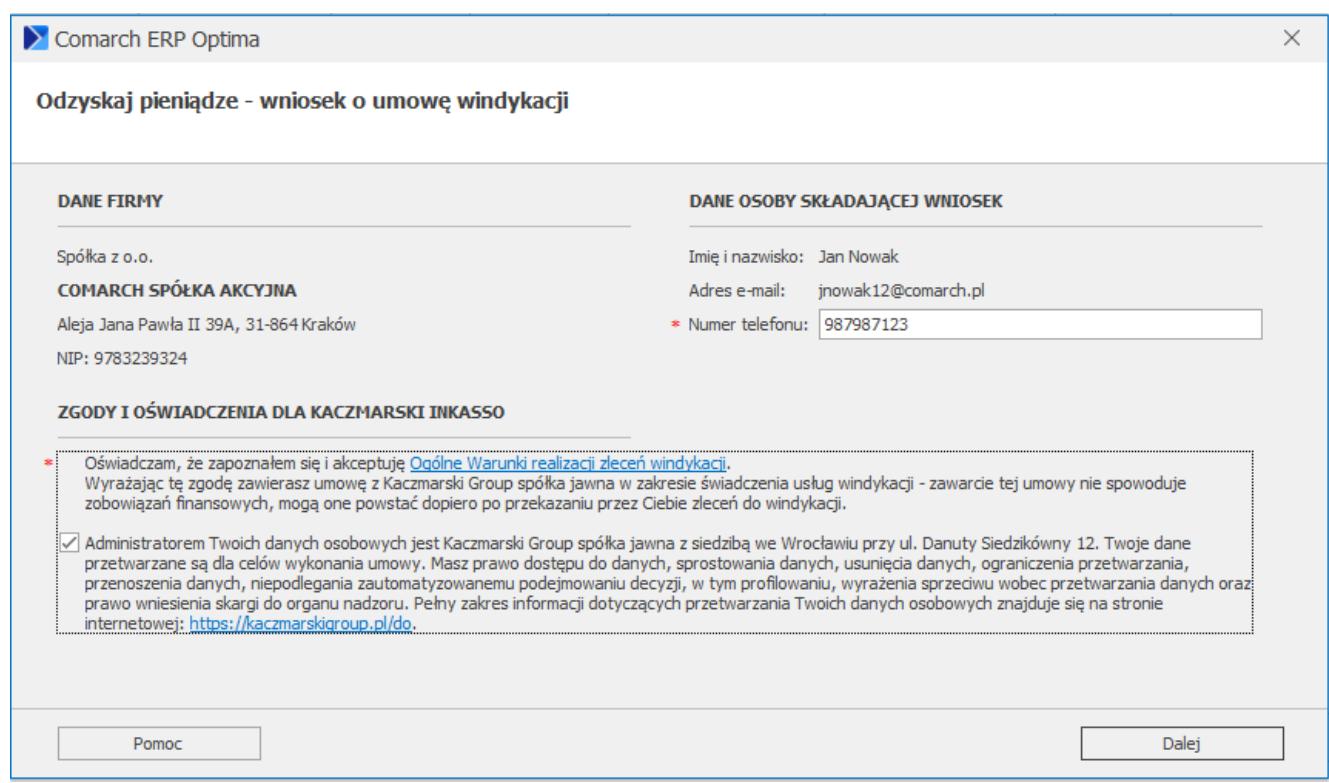

Na podany na początku uzupełniania formularza adres mailowy, Użytkownik otrzyma kod weryfikacyjny:

# Potwierdź adres e-mail

Wprowadź w systemie Comarch ERP OPTIMA poniższy kod, aby potwierdzić swój adres e-mail.

Kod nr 1:

### 878438

Po zatwierdzeniu kodu ustawisz hasło do platformy Comarch Apfino i skorzystasz z usługi windykacji.

### Otrzymany kod należy uzupełnić w kolejnym oknie w **Comarch ERP Optima**:

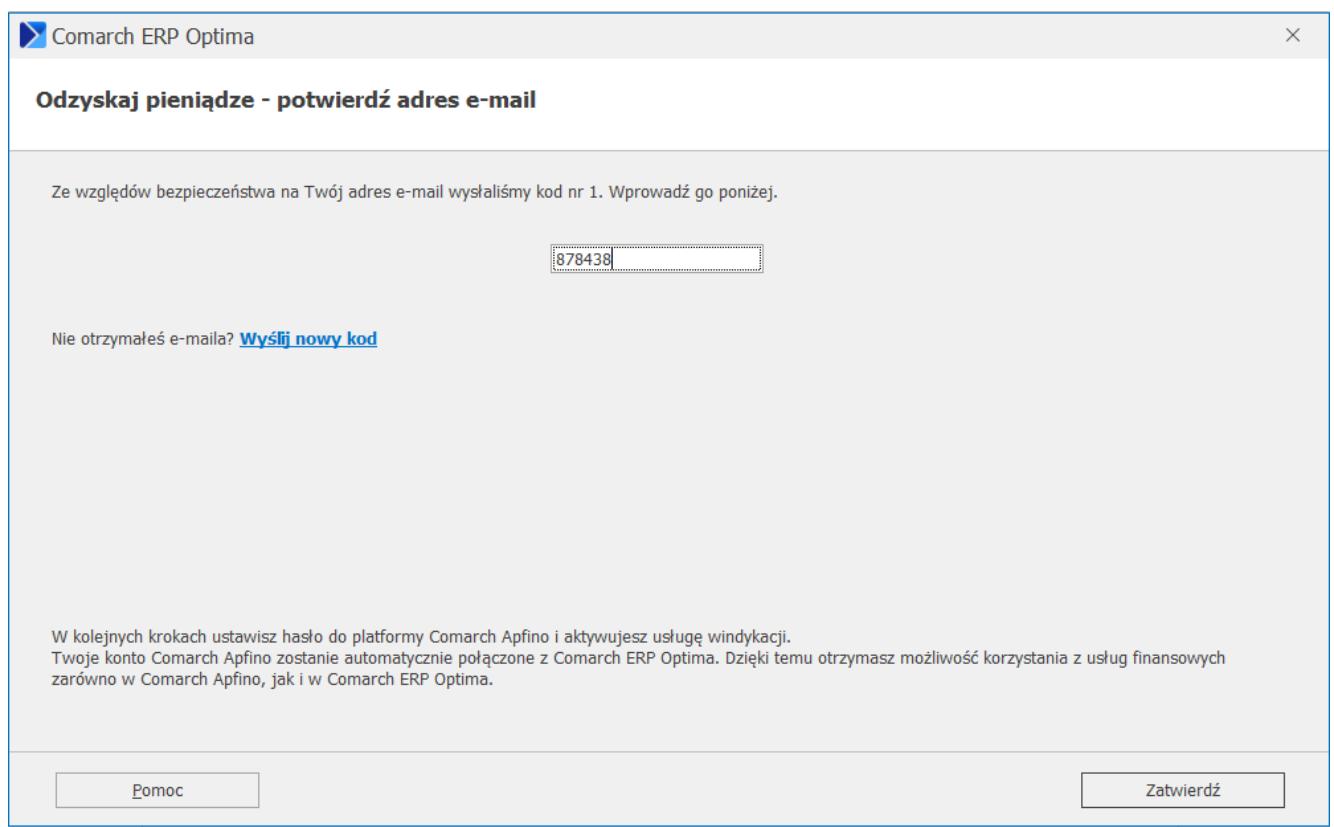

Po uzupełnieniu kodu weryfikacyjnego należy kliknąć przycisk Zatwierdź. Jeżeli proces przebiegnie prawidłowo, pojawi się okno:

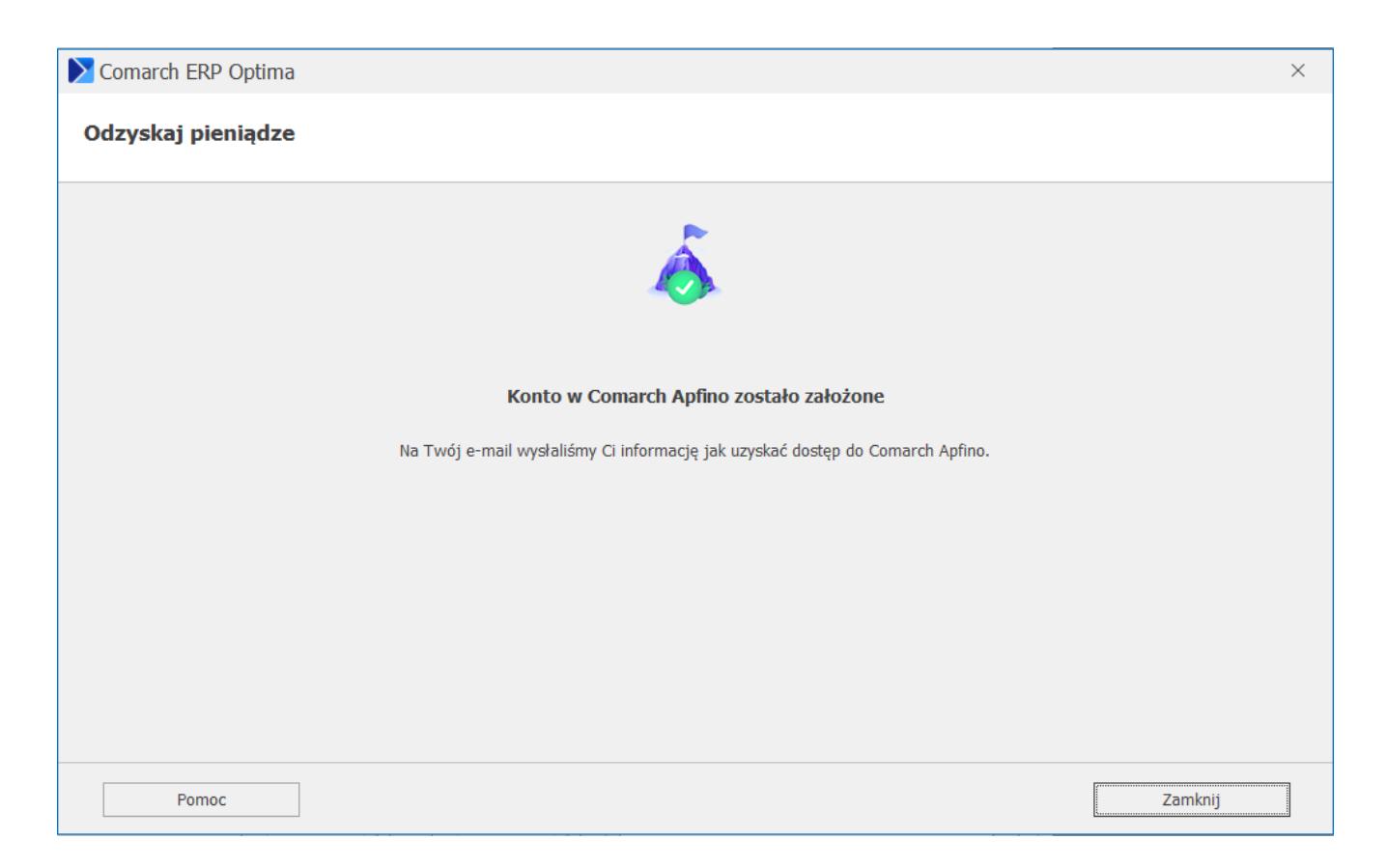

Użytkownik otrzyma wówczas wiadomość mailową na adres e-mail podany w pierwszym kroku procesu rejestracji. Po naciśnięciu linku aktywacyjnego zawartego w mailu, będzie możliwość nadania hasła do konta firmowego oraz korzystania z innych usług dostępnych na platformie **[Comarch Apfino](https://apfino.pl/)**.

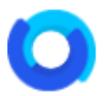

## **Ustaw hasło do Comarch Apfino**

Dziekujemy za założenie konta na platformie Apfino!

Po kliknieciu w link aktywacyjny nadasz hasło do konta firmowego i skorzystasz z usług dostępnych na platformie.

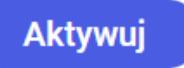

Ze względów bezpieczeństwa link będzie ważny przez 1 dzień.

Skorzystaj z poniższego linku, jeżeli email wyświetla się nieprawidłowo.

## **[Jak założyć konto w Comarch](https://pomoc.comarch.pl/optima/pl/2023_5/index.php/dokumentacja/jak-zalozyc-konto-w-comarch-apfino-z-poziomu-comarch-erp-optima-2/) [Apfino z poziomu Comarch ERP](https://pomoc.comarch.pl/optima/pl/2023_5/index.php/dokumentacja/jak-zalozyc-konto-w-comarch-apfino-z-poziomu-comarch-erp-optima-2/) [Optima?](https://pomoc.comarch.pl/optima/pl/2023_5/index.php/dokumentacja/jak-zalozyc-konto-w-comarch-apfino-z-poziomu-comarch-erp-optima-2/)**

Założenie konta podczas synchronizacji Faktur i płatności do **Comarch Apfino** jest możliwe bezpośrednio z programu **Comarch ERP Optima**. Użytkownik po założeniu konta w **Comarch Apfino** ma możliwość korzystania z szeregu różnych usług finansowych. Więcej informacji znajduje się [tutaj](https://apfino.pl/).

Przy próbie zsynchronizowania Faktury do **Comarch Apfino** (tj. po kliknięciu w opcję – **Usługi finansowe/ Faktury/płatności synchronizuj** w menu kontekstowym lub wybraniu tej opcji w menu głównym) mogą pojawić się następujące okna:

jeśli w **Comarch ERP Optima** nie został jeszcze wprowadzony klucz wymiany (co może oznaczać, że Użytkownik nie ma jeszcze konta na platformie **Comarch Apfino**):

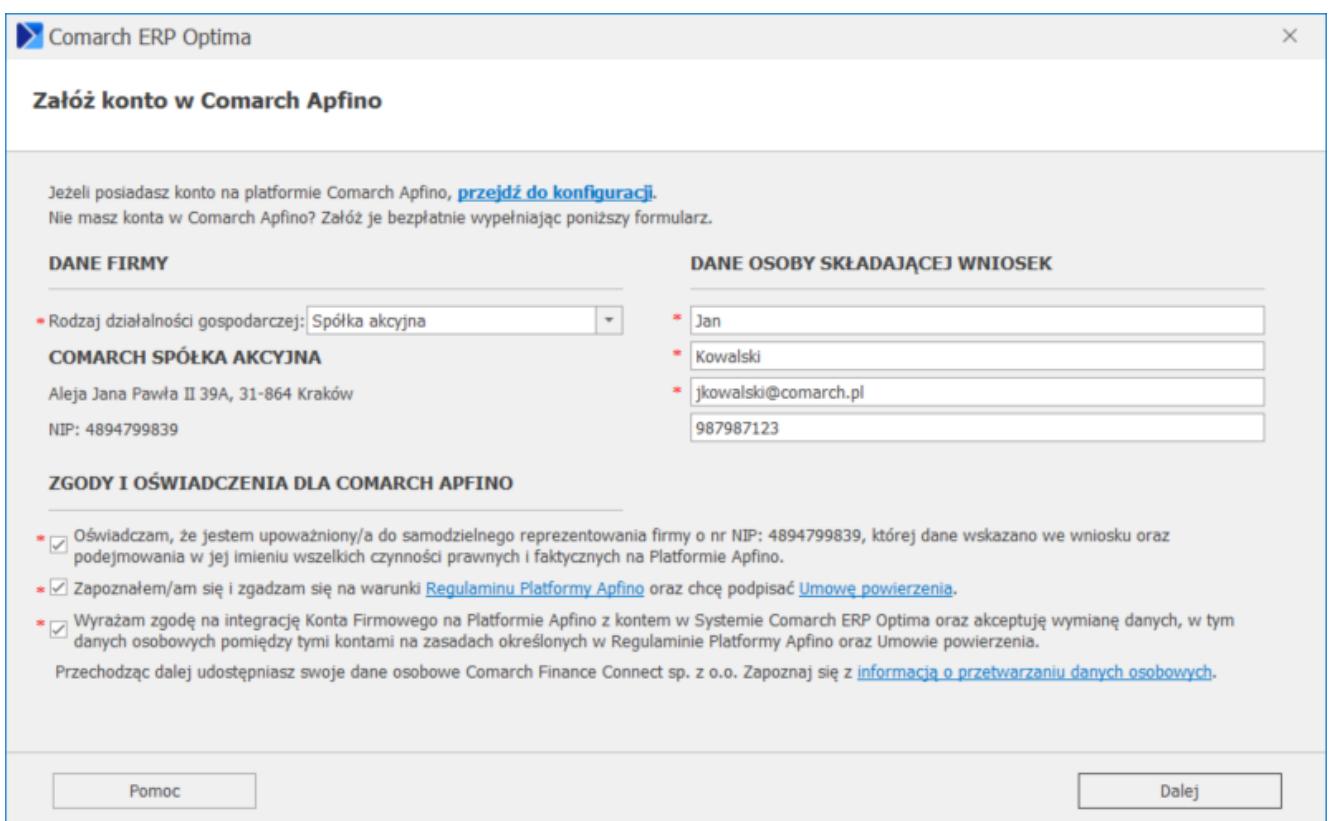

### Jeżeli użytkownik posiada konto na platformie **Comarch Apfino**, należy kliknąć opcję przejdź do konfiguracji – pojawi się okno umożliwiające wpisanie klucza wymiany.

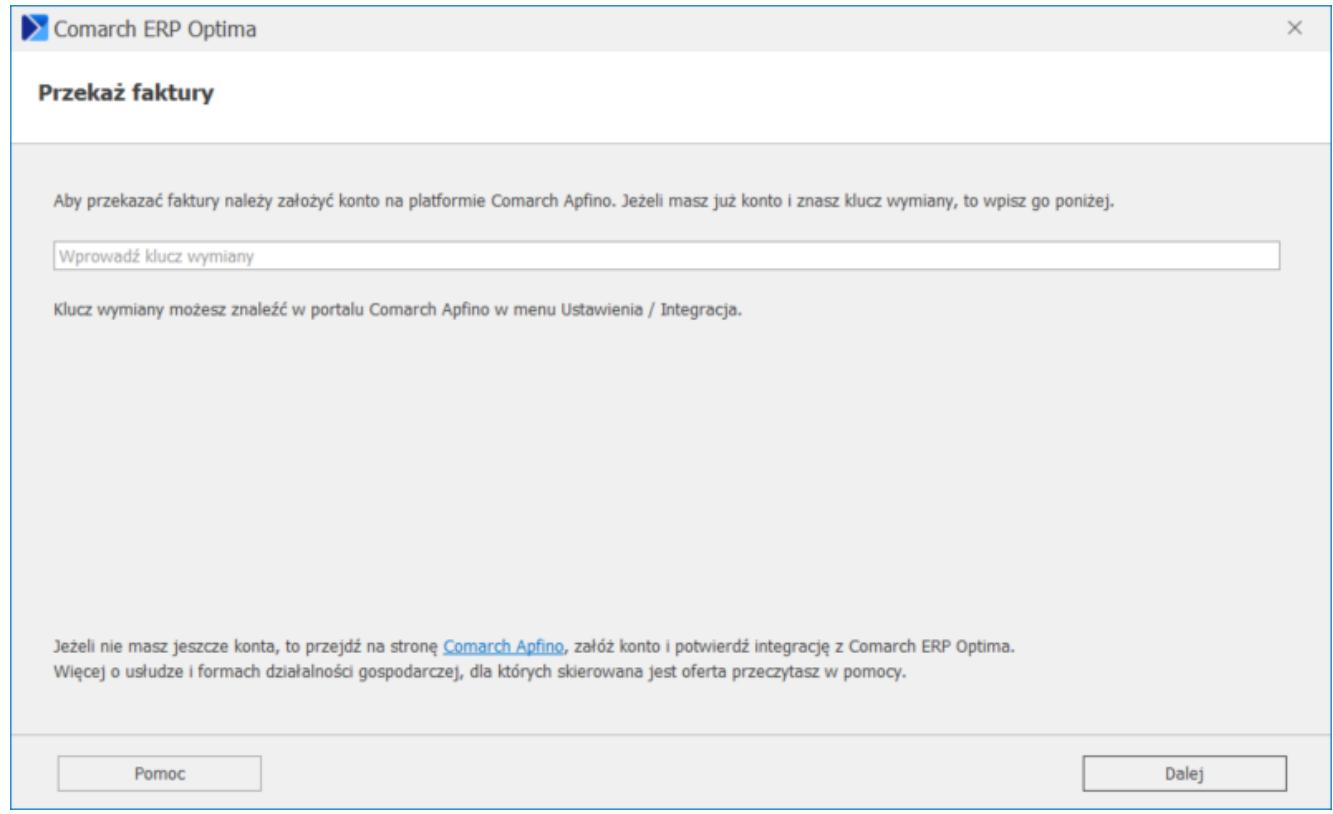

Jeżeli użytkownik nie posiada konta na platformie **Comarch**

**Apfino** i chciałby je teraz założyć, to uzupełnia kolejno informacje w poniższym oknie, zaznacza wymagane zgody i wybiera przycisk **Dalej**.

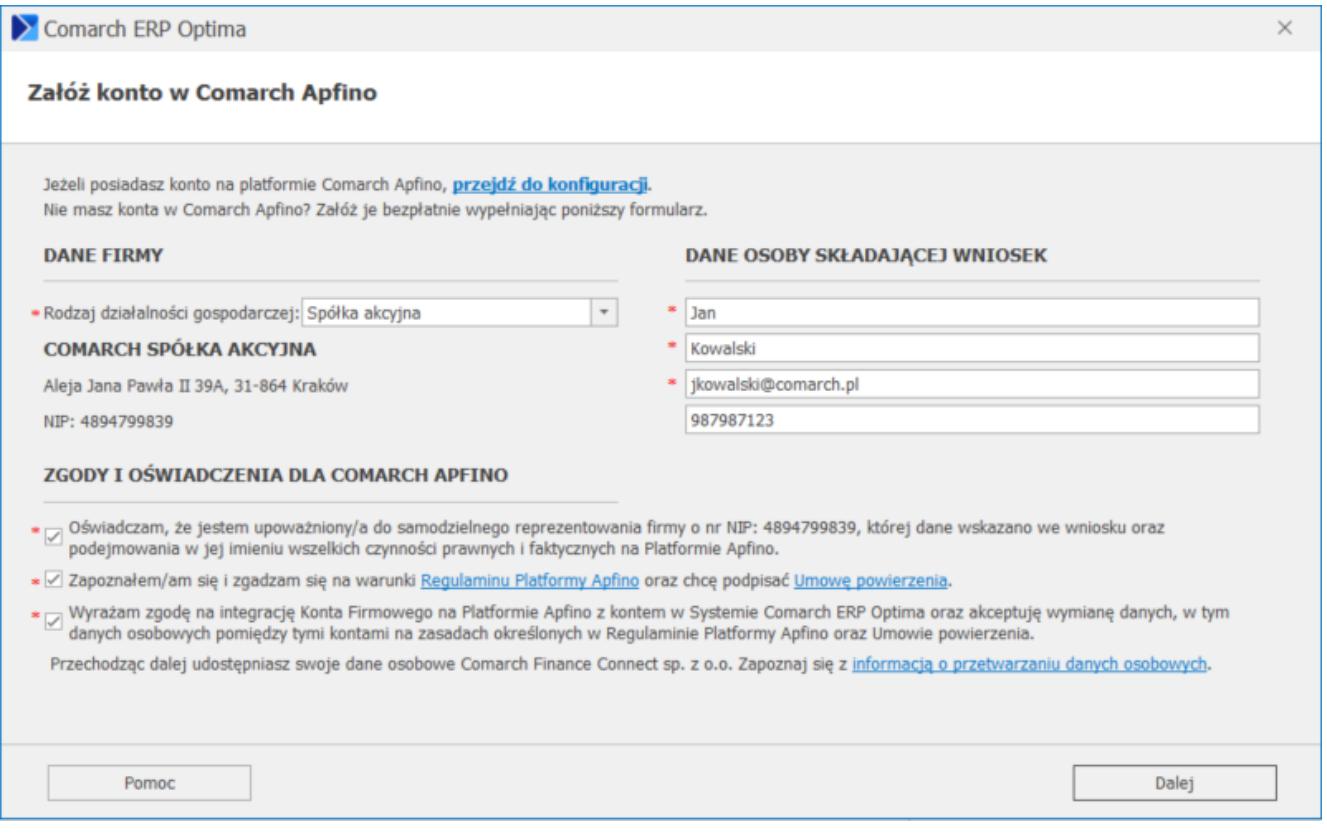

Na kolejnym oknie wymagane będzie wpisanie kodu weryfikacyjnego, który użytkownik otrzyma na adres mailowy podany na początku uzupełniania formularza.

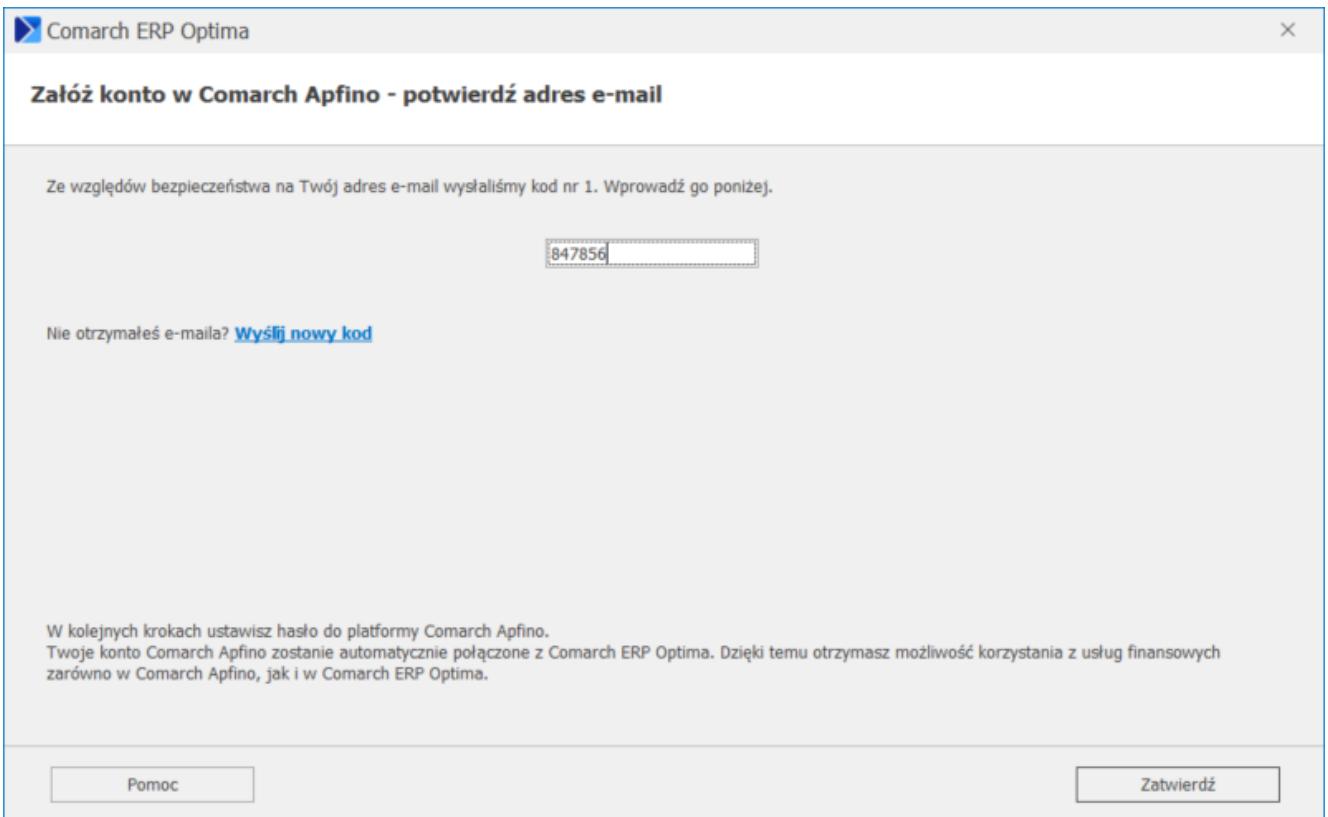

Po uzupełnieniu kodu weryfikacyjnego należy kliknąć przycisk **Zatwierdź**. Jeżeli proces przebiegnie prawidłowo, pojawi się okno:

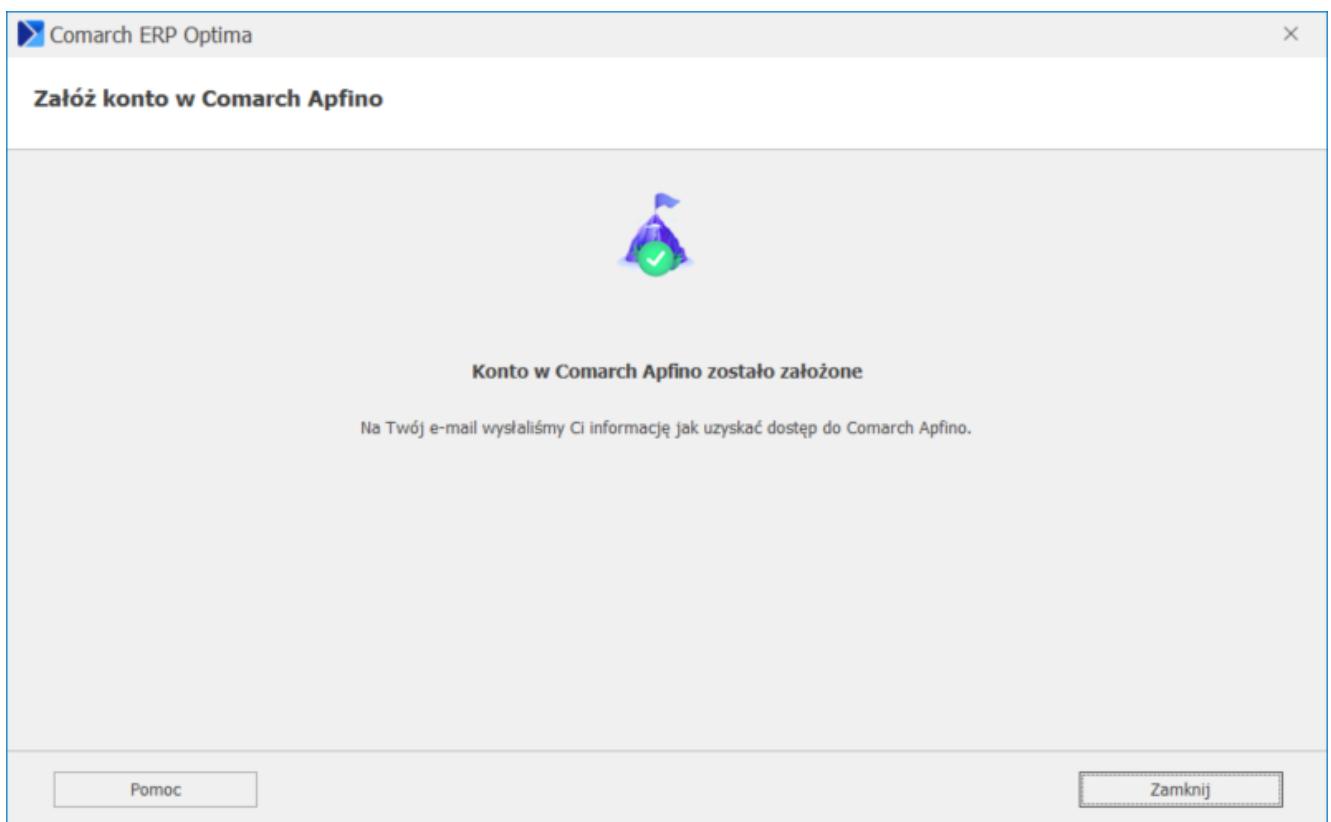

Użytkownik otrzyma wówczas wiadomość mailową na adres e-mail

podany w pierwszym kroku procesu rejestracji. Po naciśnięciu linku aktywacyjnego zawartego w mailu, będzie możliwość nadania hasła do konta firmowego oraz korzystania z innych usług dostępnych na platformie **Comarch Apfino**.

jeżeli użytkownik posiada konto w **Comarch Apfino** i klucz wymiany został wprowadzony prawidłowo, to po wybraniu opcji *Usługi finansowe/ Faktury/płatności – synchronizuj*, wybrane na liście Faktury oraz płatności z nimi związane zostaną przesłane do **Comarch Apfino**. Jeżeli coś od poprzedniej synchronizacji zostało zmienione (np. Faktura została rozliczona), to informacja ta również zostanie przesłana do **Comarch Apfino**. Po wykonaniu synchronizacji w górnym menu pojawi się informacja:

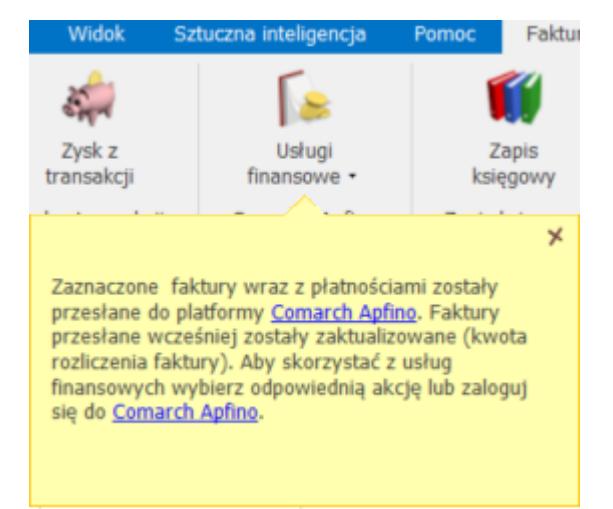